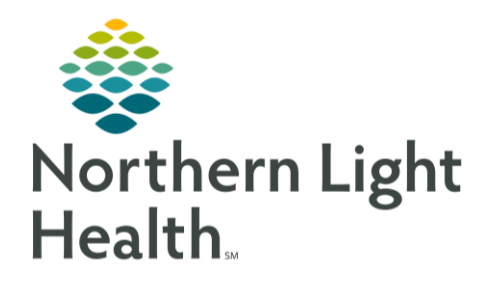

# From the Office of Clinical Informatics Quick Reference Guide Document a Therapeutic Group Note August 10, 2020

This Quick Reference Guide (QRG) reviews documenting a therapeutic group note.

# Common Buttons & Icons

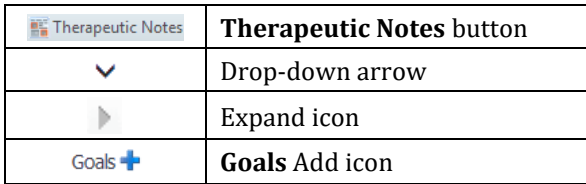

## Create a Therapeutic Group Note

- > From the Message Center:
- Click Therapeutic Notes in the toolbar. STEP 1:
- STEP 2: Click the Patient List drop-down arrow.
- STEP 3: Select the appropriate patient list for the group.
- NOTE: If you have not already established a relationship with the patients, you will need to address the Establish Relationship popup window.
- Click Edit above the list group level documentation. STEP 4:
- Record appropriate information within the documentation window as it applies to all participates  $STEP$  5: in the group session.
- NOTE: Yellow fields with an asterisk indicate required documentation.
- Document the Category and Topic fields as a best practice, though they are not required. STEP 6:
- Update the auto-populated date and time fields to the actual date and time of the session date and STEP 7: times.
- STEP 8: Update the Verified By as needed; it is auto populated with your information.
- **STEP 9:** Update the Facilitated By as needed; it is auto populated with your information.
- **STEP 10:** When all appropriate fields are updated, click OK.
- **STEP 11:** Click the Group note field to enter the appropriate narrative information that will flow to each patient's chart using freetext, voice to text recognition, or autotext.

#### Complete Patient Specific Note Documentation

- $\triangleright$  Charge Code and Time fields automatically populate based on the group level documentation. Once the group note is done you can update an individual patient. From the Therapeutic Notes page:
- STEP 1: Click the Expand icon for the patient you want to update individually.
- STEP 2: Use the right pane to update patient specific information.
- NOTE: The Override Charge Items button can be used to select a different charge if the Group Level Charge selected is not appropriate for that specific patient's session attendance.
- STEP 3: Click Diagnosis and Problems and select the appropriate items to update documentation.
- STEP 4: Click Save once complete.
- Click the Goals Add icon to add goals for this patient only. **STEP 5:**
- STEP 6: Click the Add Outcome field.
- STEP 7: Free text the new outcome as it relates to this patient only.
- Click the Status drop-down arrow. STEP 8:
- STEP 9: Click the appropriate status.
- **STEP 10:** Use the Narrative Notes field to document specific narrative from the session.
- NOTE: As before, you can autotext, freetext, or use voice to text.
- **STEP 11:** Document other pertinent information within this pane using the respective field drop-down arrows.
- **STEP 12:** Once completed for all patients, click Sign All.
- NOTE: If you have not completed your documentation use the Save All option. Remember that once a note is saved it cannot be deleted.
- **STEP 13:** Click OK when prompted by the Note Signed popup.

#### Remove Patient from a Group Therapy Session Note

- $\triangleright$  From the Therapeutic Notes page:
- Click the Patient List drop-down arrow. STEP 1:
- STEP 2: Select the appropriate patient list.
- STEP 3: Click the Expand icon for the patient you wish to remove.
- $STEP$  4: Click the Remove Patient icon in the right pane.
- STEP 5: Click Remove for the Remove Patient popup.

NOTE: Removing a patient from within the session note does not remove them from the patient list permanently, just for the session note.

### Forward Session Notes

- $\triangleright$  From the Therapeutic Notes page:
- STEP 1: Click the Patient List drop-down arrow.
- Select the appropriate patient list. STEP 2:
- STEP 3: **Click Signed Notes.**
- STEP 4: Select the note you wish to forward from the left-side pane.
- Click the Forward button. STEP 5:
- **STEP 6:** Click the appropriate radio button for Sign or Review.
- STEP 7: Click the Forward to field.
- STEP 8: Search for the provider.
- NOTE: A list will start to populate as you type.
- STEP 9: Select the appropriate provider.
- **STEP 10:** Click the Comment field and freetext information, as appropriate.
- STEP 11: Click Send.
- **STEP 12:** Click OK in the Note Forwarded popup.

## Discard a Session Note

- > From the Therapeutic Notes page:
- STEP 1: Click the Patient List drop-down.
- Select the appropriate patient list. **STEP 2:**
- STEP 3: Select the note you wish to discard from the left-side pane.
- STEP 4: Click the Discard Note button below the patient names.
- STEP 5: Click Continue for the Discard Warning popup.
- NOTE: Each patient within the session will then display with a strikethrough indicating that the note has been discarded.

For questions regarding process and/or policies, please contact your unit's Clinical Educator or Clinical Informaticist. For any other questions please contact the Customer Support Center at: 207-973-7728 or 1-888-827-7728.